—

**verwandte Themen**

# **Arbeitsvorräte und delegierte Aufgaben**

Die Arbeitsvorratsmaske enthält die Listen aller Arbeitsvorräte der Masken und Bereiche, zu denen Ihnen der ASYS-Fachadministrator einen Zugang eingerichtet hat. Einige Arbeitsvorratslisten enthalten die Arbeitsschritte eines Bereiches, also zu mehr als einer Maske<sup>[1\)](#page--1-0)</sup>.

Die Übersicht der Arbeitsvorräte wird ergänzt durch zwei weitere Listen:

- **Arbeitsvorrat Überwachungen** mit der Liste der Betriebsstättenüberwachungen, denen Sie als Bearbeiter zugeordnet sind und die noch nicht abgeschlossen sind.
	- Dieser Arbeitsvorrat erscheint nur, wenn Ihnen der ASYS-Fachadministrator in einer der Stammdatenmasken 'Überwachung' (unterhalb von 'Erzeuger', 'Beförderer, Sammler', 'Entsorger' oder 'Makler, Händler') zumindest das Leserecht erteilt hat.
- **Delegierte Aufgaben** mit der Liste der Aufträge an den ASYS-Funktionsserver, die Sie ausgelöst haben.
	- Diese Liste erscheint nur, wenn Sie zumindest das Leserecht für die Arbeitsvorräte durch den ASYS-Fachadministrator erhalten haben.

Die Arbeitsvorratsmaske wird **automatisch** beim Start des Programms **geöffnet** und **kann nicht geschlossen** werden.

> In der Arbeitsvorratsmaske werden nur **offene** Arbeitsschritte und Vorgänge angezeigt. Abgeschlossene oder stornierte Arbeitsschritte werden **nicht** angezeigt<sup>[2\)](#page--1-0)</sup>.

# **Grundlegender Aufbau**

Die Arbeitsvorratsmaske besteht aus den Abschnitten

- 1. Kopfbereich,
- 2. **[Arbeitsvorräte](#page-5-0)** der Masken/Bereiche, daran anschließend
	- 1. Auflistung offener **[Überwachungen](#page-9-0)** und
	- 2. Auflistung **[delegierter Aufgaben](#page-10-0)**.

Die nachfolgende Abbildung illustriert diesen Aufbau:

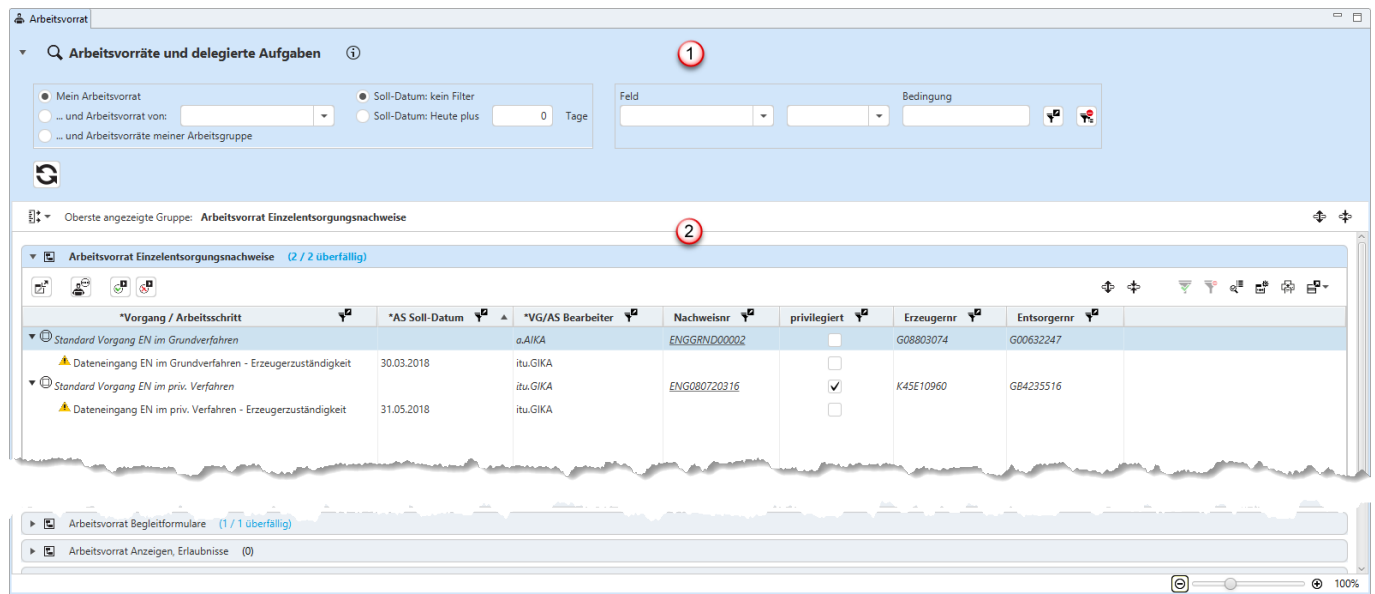

# **Kopfbereich (1)**

Der Kopfbereich der Arbeitsvorratsmaske enthält:

- 1. Die Überschrift mit dem Icon der Suchmaske ( $\mathbf{Q}$ , gefolgt von der Überschrift 'Arbeitsvorräte' und
- 2. einem kurzen Erläuterungs- und Anweisungstext zu Zweck und Gebrauch der Maske, der als

Tooltip erscheint, wenn die Maus über dem Info-Symbol  $\bigoplus$  verharrt.

- 3. Auf der linken Seite Optionen zur Filterung der Arbeitsvorräte nach Zuständigkeit und Fälligkeit.
- 4. Auf der rechten Seite Optionen zur Filterung der Arbeitsvorräte nach bestimmten Schlüsselnummern.
- 5. Eine Buttonzeile.

#### **Filterung nach Zuständigkeit und Fälligkeit**

Die Filterung der Arbeitsvorräte nach Zuständigkeit und Fälligkeit erfolgt im linken Block des Kopfbereichs.

> Die Filterung nach Zuständigkeit und Fälligkeit wirkt auf **alle** Arbeitsvorratslisten unterhalb des Kopfbereichs. Ihre zuletzt vorgenommenen Filtereinstellungen werden beim nächsten Programmstart wieder hergestellt.

Diese Filterung kann kombiniert werden mit einer Filterung nach Schlüsselnummern (s. weiter unten).

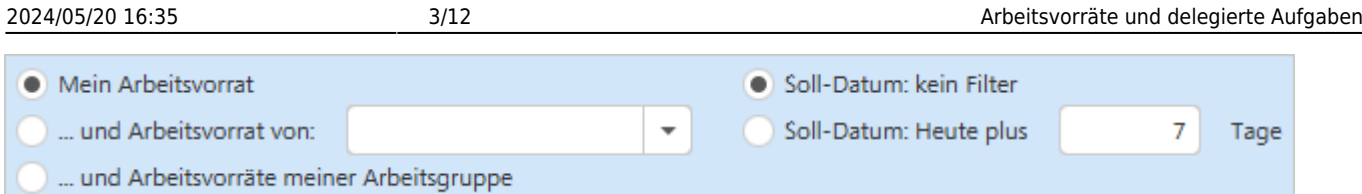

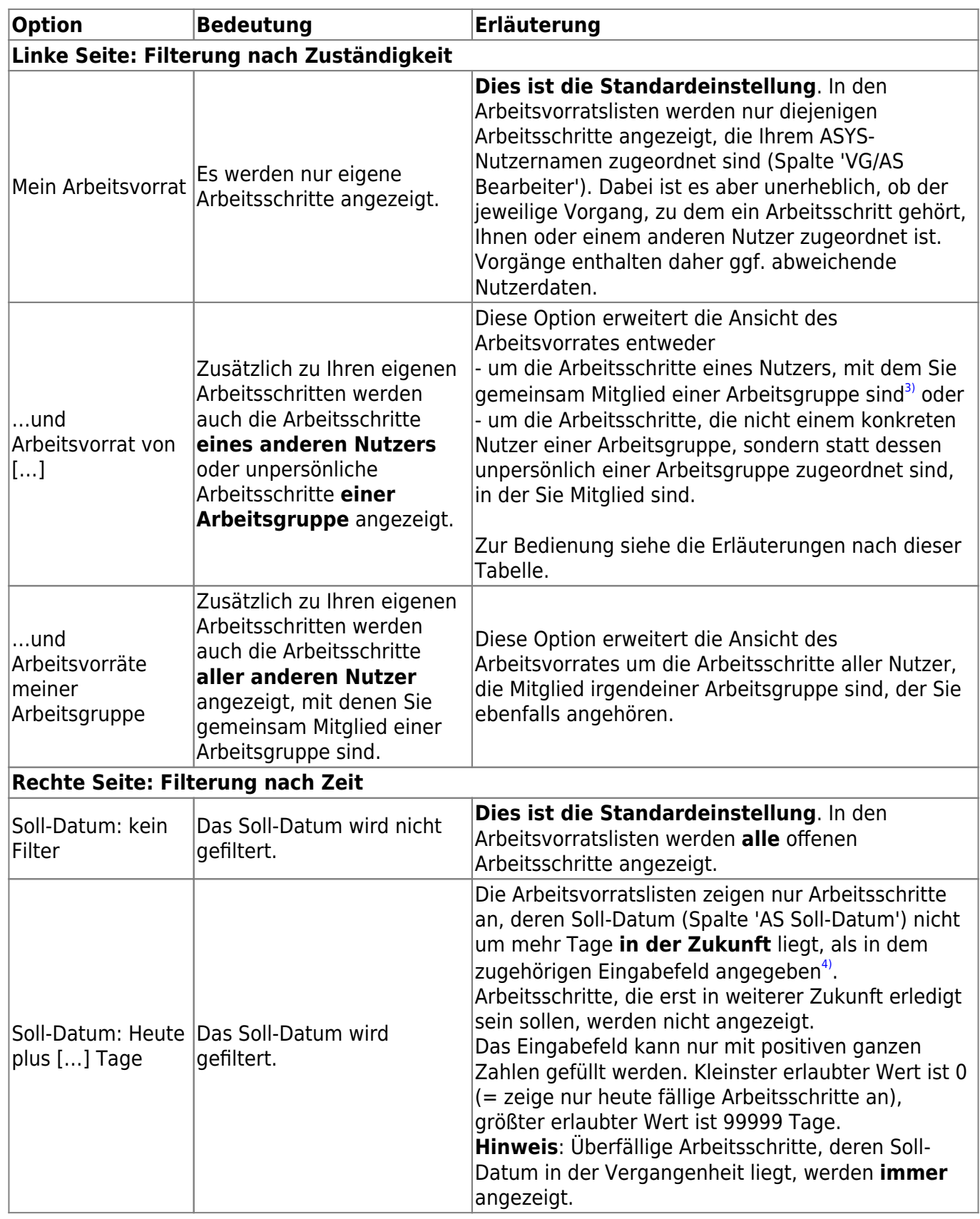

#### **Auswahl eines Nutzers oder einer Nutzergruppe**

Für die Filterung des Arbeitsvorrates nach Zuständigkeit mit der Option '…und Arbeitsvorrat von […]' muss ein Nutzer oder eine Nutzergruppe ausgewählt werden. Dazu gibt es zwei Alternativen:

1. **empfohlene Methode**: Wenn Sie den Button rechts im Eingabefeld der Zeile klicken, erscheint eine Auswahlliste der Nutzernamen und Nutzergruppennamen:

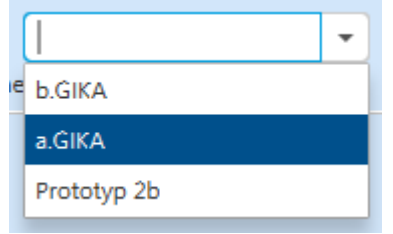

Wählen Sie den passenden Namen durch Linksklick aus. Der Filter wird automatisch aktiviert.

2. Klicken Sie die Option an und geben Sie den Namen des Nutzers oder der Nutzergruppe im Eingabefeld ein. Wichtig: Ein **Nutzername** ist nur vollständig, wenn hinter dem Login-Namen des Nutzer ein Punkt (.) gefolgt vom Standortkürzel eingegeben wird. Dabei kommt es nicht auf die Groß-/Kleinschreibung an. Ein **Nutzergruppenname** ist immer ohne Standortkürzel.

Die zweite Methode wird nicht empfohlen, da mit jedem eingegeben Zeichen eine erneute Filterung durchgeführt wird und die Gefahr von fehlerhaften Eingaben hoch ist.

#### **Filterung nach bestimmten Schlüsselnummern**

Die Filterung der Arbeitsvorräte nach bestimmten Schlüsselnummern erfolgt im rechten Block des Kopfbereichs. **Es kann immer nur nach einer Schlüsselnummer gefiltert werden!**

> Die Filterung nach bestimmten Schlüsselnummern wirkt auf Arbeitsvorratslisten unterhalb des Kopfbereichs, welche die jeweilige Schlüsselnummer enthalten. Arbeitsvorräte, in denen die Schlüsselnummer nicht vorkommt, werden nicht gefiltert. Ihre zuletzt vorgenommenen Filtereinstellungen werden beim nächsten Programmstart wieder hergestellt.

Diese Filterung kann kombiniert werden mit einer Filterung nach Zuständigkeit und Zeit (s. weiter oben).

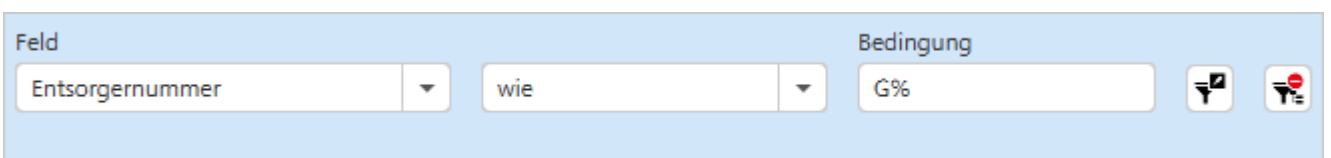

Die Filterung nach bestimmten Schlüsselnummern erfordert vier elementare Schritte:

- 1. Auswahl der Schlüsselnummer
- 2. Auswahl des Vergleichsoperators
- 3. Eingabe des Vergleichswertes (Bedingung)
- 4. Aktivierung des Filters

#### **Auswahl der Schlüsselnummer**

Das mit 'Feld' beschriftete Maskenfeld beherbergt eine Auswahlliste der Schlüsselnummern, nach denen die Arbeitsvorräte gefiltert werden können:

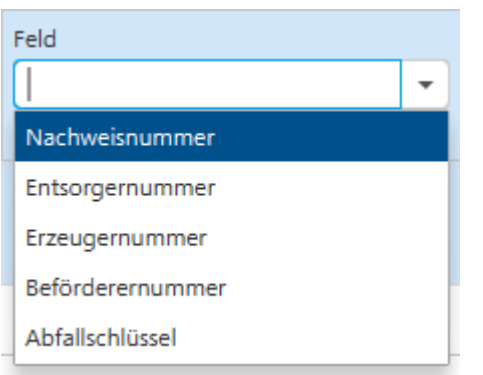

Durch Linksklick auf den passenden Eintrag der Liste wird die Schlüsselnummer ausgewählt.

#### **Auswahl des Vergleichsoperators**

Das mittlere Eingabefeld beherbergt eine Auswahlliste der Vergleichsoperatoren für die Filterung:

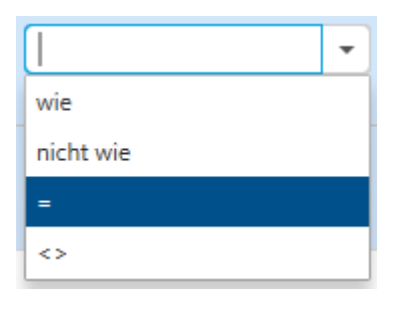

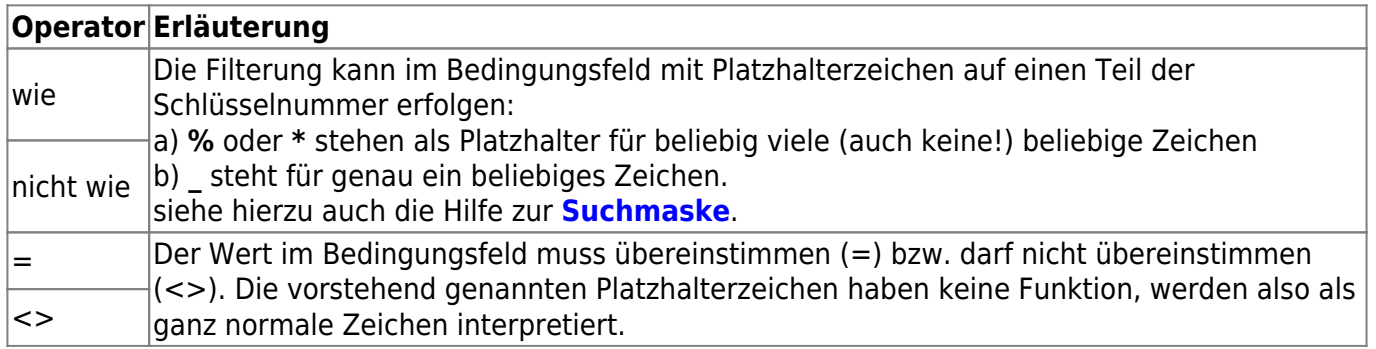

#### **Eingabe des Vergleichswertes (Bedingung)**

Im Feld Bedingung wird der Vergleichswert eingetragen. Siehe hierzu die Erläuterungen in der Tabelle des vorhergehenden Unterabschnitts.

**Hinweis**: Buchstaben werden in diesem Feld immer automatisch zu Großbuchstaben umgewandelt.

#### **Aktivierung und Löschung des Filters**

Rechts neben den drei Eingabefeldern befinden sich zwei Buttons:

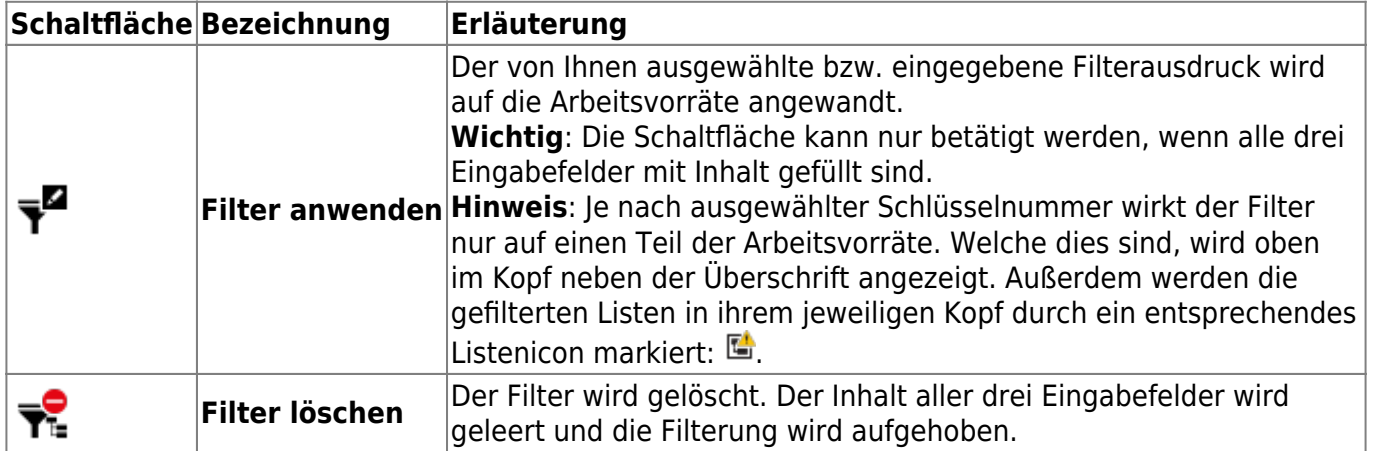

#### **Die Buttonzeile des Kopfbereichs**

Die Buttonzeile des Kopfbereich enthält folgenden Button:

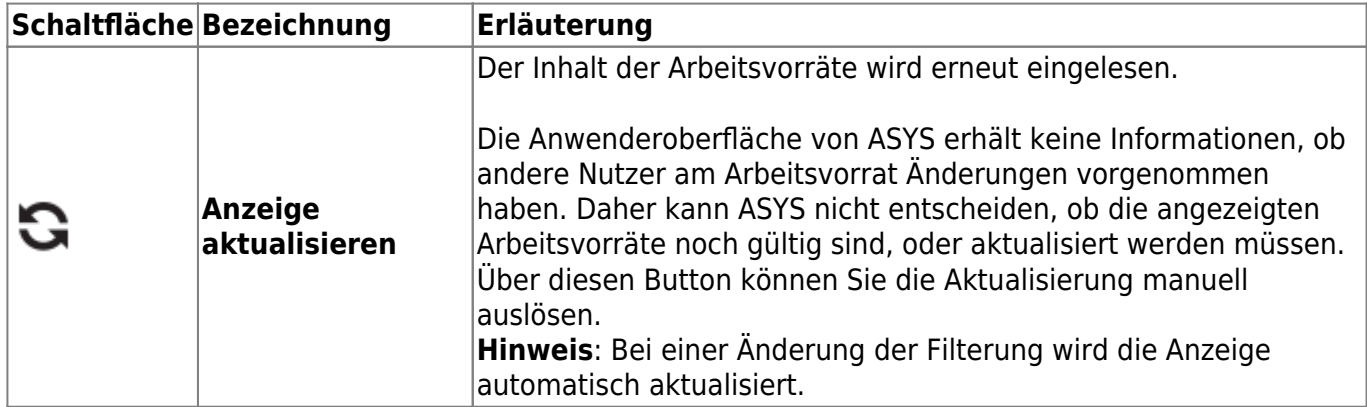

## <span id="page-5-0"></span>**Arbeitsvorräte (2)**

Unterhalb des Kopfbereichs beginnt der Bereich der Arbeitsvorratslisten.

#### **Navigationszeile**

Zwischen dem Kopf und den Listen der Arbeitsvorräte der Masken bzw. Bereiche befindet sich die Navigationszeile. Sie enthält (v.l.n.r.):

- 1. Einen Button, mit dem sich ein Menü zur Navigation durch die Arbeitsvorräte der Maske einblenden lässt, wenn der Detailbereich mindestens zwei enthält.
- 2. Eine Anzeige der Überschrift desjenigen Arbeitsvorrats, die am weitesten oben im sichtbaren Bereich der Maske angezeigt wird (und dessen Überschrift daher ggf. nicht sichtbar ist).

Die Navigation funktioniert analog zur Gruppennavigation in Such- und Anzeigemasken:

#### **Gruppennavigation**

Masken, die mindestens zwei Gruppen<sup>[5\)](#page--1-0)</sup> enthalten, besitzen ein Menü zur beschleunigten Navigation durch die Gruppen.

Das Menü wird durch Klick auf den Button Gruppennavigation  $\exists \ddagger$  geöffnet.

Es öffnet sich ein Fly-Out-Menü mit je einem Button für jede Gruppe der Maske. Die Buttons sind entsprechend den Gruppenüberschriften beschriftet.

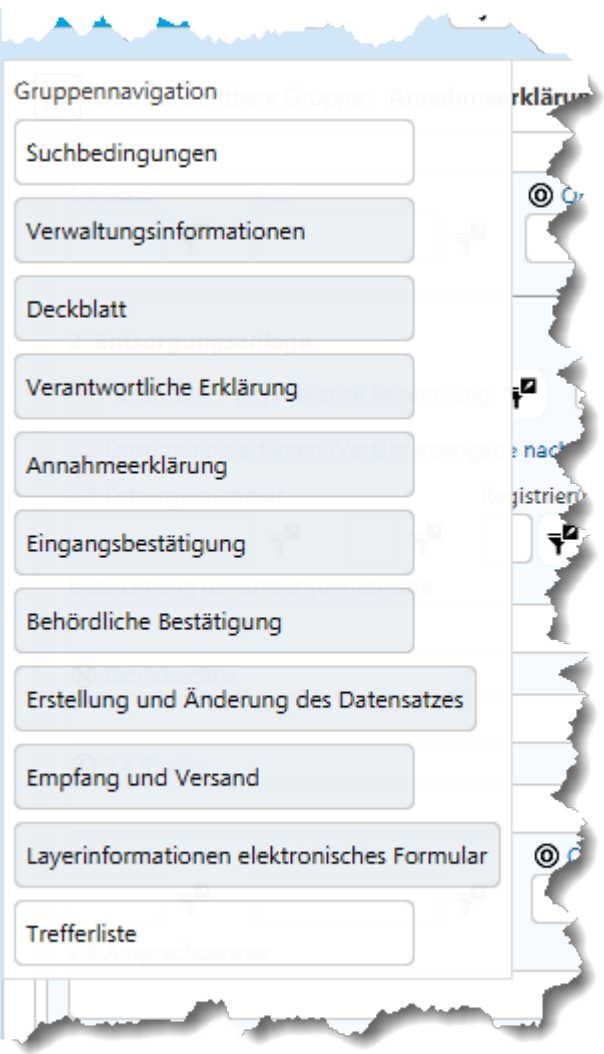

Das Menü schließt sich automatisch, wenn

- außerhalb des Menüs geklickt wird oder
- ein Button des Menüs geklickt wurde oder
- die ESC-Taste gedrückt wird.

Wurde ein Button des Menüs geklickt, springt der sichtbare Ausschnitt zu der entsprechenden Gruppe in der Maske und die Gruppe wird automatisch geöffnet, falls sie geschlossen war.

#### **Kollektive Gruppenfunktionalitäten**

Den Abschluss der Navigationszeile bilden zwei Buttons:

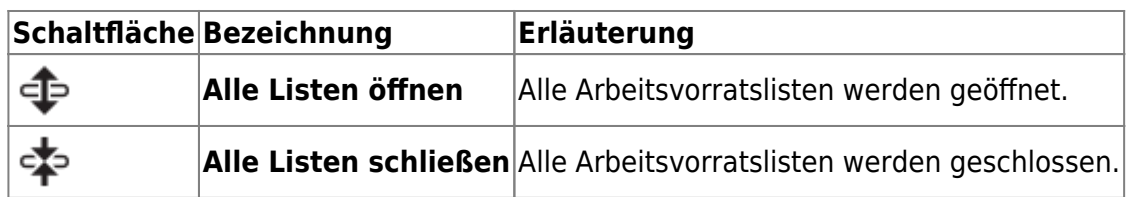

#### **Arbeitsvorratslisten**

Alle Arbeitsvorratslisten sind einheitlich aufgebaut und werden in gleicher Weise bedient. Unterschiede ergeben sich nur bei den in den Listen enthaltenen Spalten, die von der Maske/dem Bereich abhängen, zu denen die Arbeitsschritte gehören. Die Arbeitsvorratslisten dienen **nicht** der Bearbeitung von Arbeitsschritten. Hierfür ist die jeweilige **[Arbeitsschrittmaske](https://hilfe.gadsys.de/asyshilfe/doku.php?id=a7vg:aschritt)** via Button oder **Doppelklick** zu öffenen.

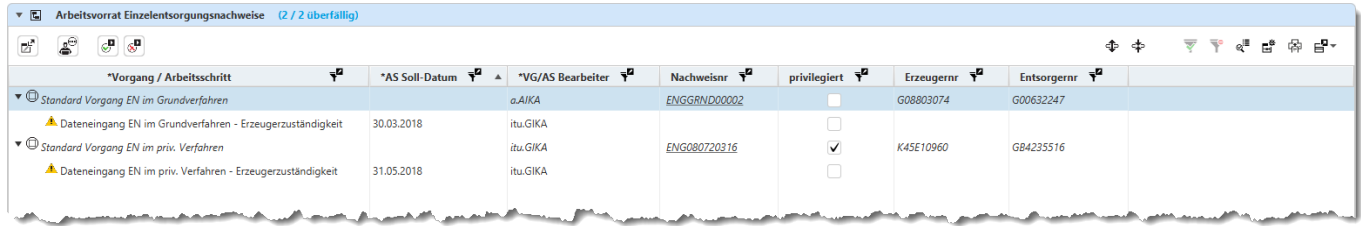

Jede Liste besteht aus:

- 1. Der Überschrift der Arbeitsvorratsliste mit der Anzeige der enthaltenen Arbeitsschritte und der Anzahl der überfälligen Arbeitsschritte.
- 2. Der Buttonzeile der Arbeitsvorratsliste
- 3. Der Liste der Vorgänge und Arbeitsschritte

#### **Die Überschriftenzeile**

Die Überschriftenzeile enthält

- Das Icon einer Arbeitsvorratsliste:
	- $\circ$   $\blacksquare$  wenn die Liste ungefiltert ist oder
	- $\circ$   $\blacksquare$  wenn die Liste gefiltert ist. Dabei ist es unerheblich, ob die Filterung aus einer Einstellung im Kopf der Arbeitsvorratsmaske resultiert, oder aus einer Filterung in Spalten der Arbeitsvorratsliste.
- Der Überschrift des Arbeitsvorrats mit der Bezeichnung der Maske/des Bereichs, dem die Arbeitsschritte zugehören.
- Der Anzahl der in der Liste enthaltenen Arbeitsschritte
	- Ist die Arbeitsvorratsliste **leer**, so wird nur die 0 in schwarzer Schrift ausgegeben.
	- Enthält die Arbeitsvorratsliste **mindestens einen** Arbeitsschritt, so werden zwei Angaben in blauer Schrift ausgegeben:
		- Die **erste Zahl** ist die **Gesamtzahl an Arbeitsschritten in der Liste**.
		- Die **zweite Zahl** ist die **Anzahl überfälliger Arbeitsschritte**, deren Soll-Datum in der Vergangenheit liegt.

Die Überschriftenzeile dient darüber hinaus auch dazu, den jeweiligen Arbeitsvorrat mittels **Linksklick** auf- und zuzuklappen.

#### **Die Buttonzeile der Arbeitsvorratsliste**

Die Buttonzeile enthält folgenden Schaltflächen:

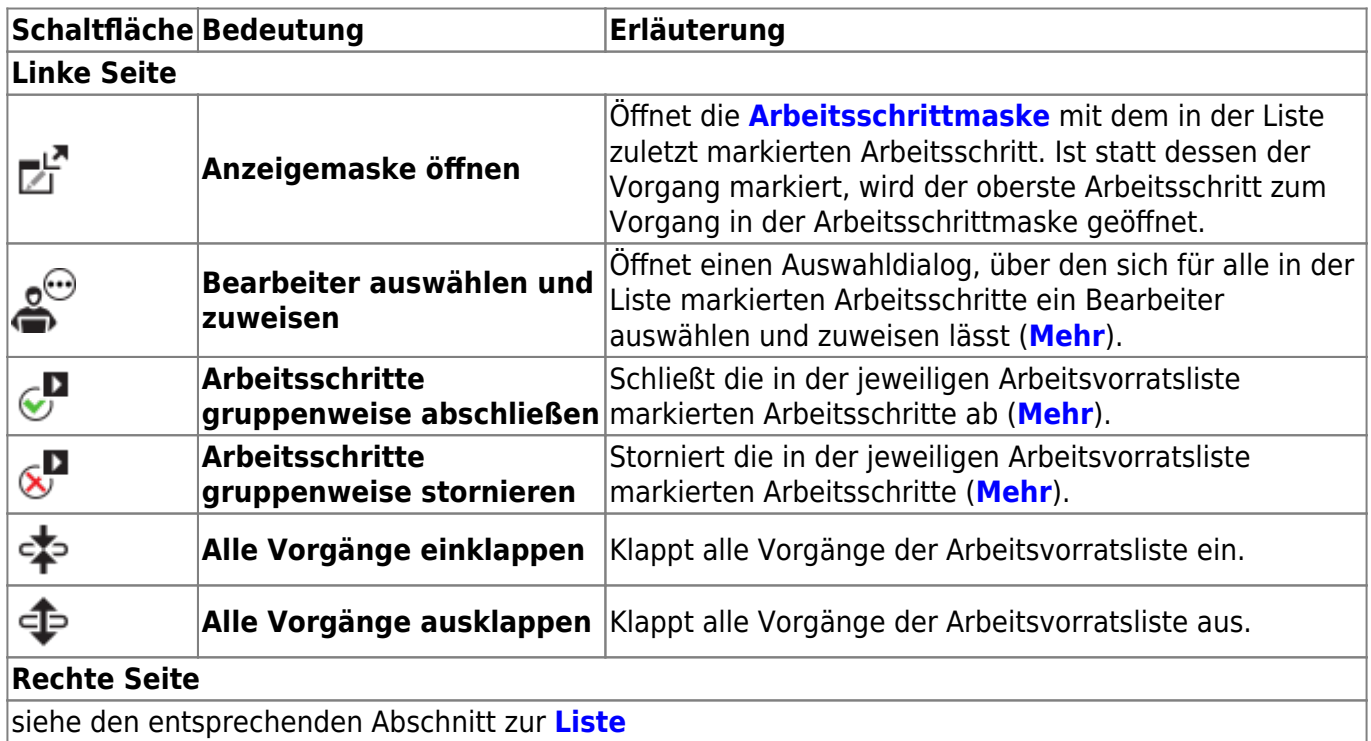

#### **Die Liste der Vorgänge und Arbeitsschritte**

Die Liste besteht aus Vorgängen und Arbeitsschritten, welche die beiden Hierarchieebenen der Liste bilden:

- Die Vorgänge bilden die obere Hierarchieebene der Liste. Vorgänge gruppieren zusammengehörige Arbeitsschritte, haben darüber hinaus aber keine eigenständige Funktion. Vorgänge erscheinen im Arbeitsvorrat nur, wenn mindestens einer ihrer Arbeitsschritte ebenfalls in der Liste enthalten ist.
- Die Arbeitsschritte bilden die untere Hierarchieebene der Liste. Jeder Arbeitsschritt ist seinem Vorgang zugeordnet.

Jeder Listeneintrag wird mit einem Icon versehen:

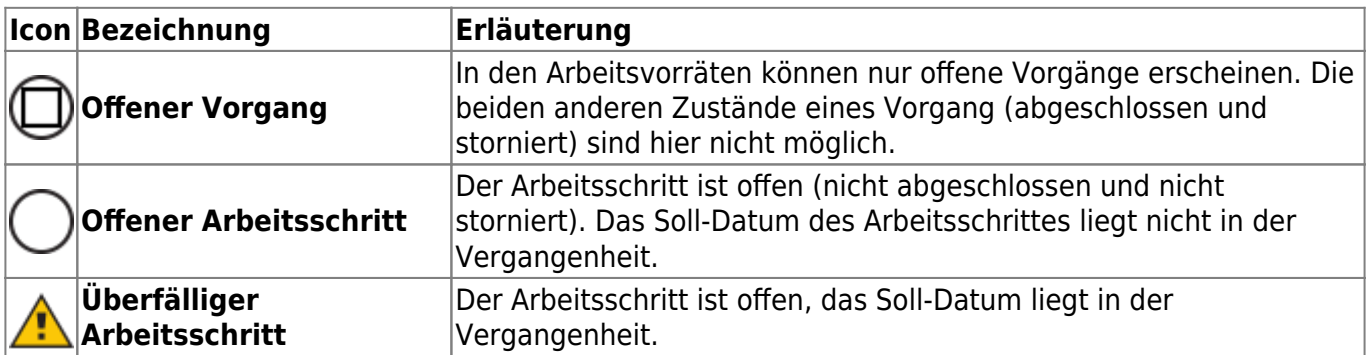

#### **Einen Arbeitsschritt öffnen**

Sie können einen Arbeitsschritt öffnen, in dem Sie

- den Button **Anzeigemaske öffnen** (siehe oben zur Buttonzeile) verwenden, oder
- den **Arbeitsschritt doppelklicken** oder
- den **Vorgang doppelklicken** (in diesem Falle wird der erste Arbeitsschritt zum Vorgang geöffnet).

#### **Den zum Arbeitsschritt gehörenden Datensatz öffnen**

In allen Arbeitsschrittlisten gibt es eine Spalte, die als Link gestaltet ist. Sie enthält nur in den Zeilen der Vorgänge einen Inhalt. Wird der Link geklickt, öffnet sich die Maske mit dem Datensatz, dem der Vorgang und alle seine Arbeitsschritte zugehören.

Beispiel für Links auf Begleitscheindatesätze in der Arbeitsvorratsliste für Begleitscheine, Übernahmeschein und Mengenmeldungen:

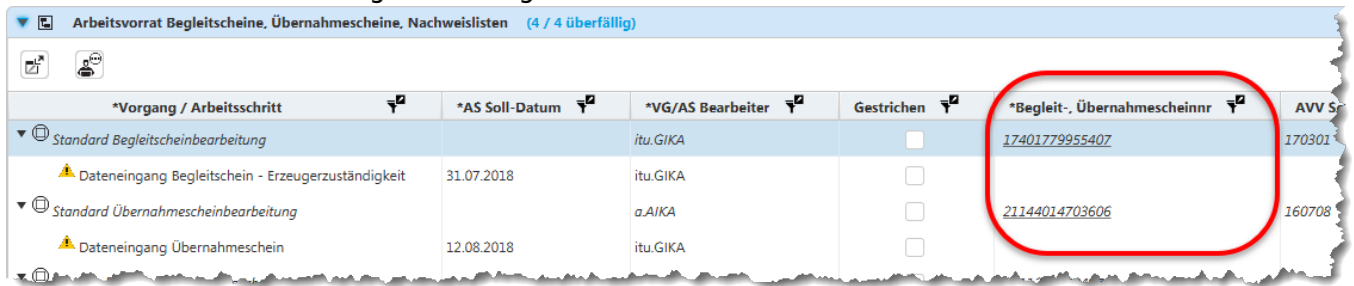

### <span id="page-9-0"></span>**Arbeitsvorrat Überwachungen**

Dieser Arbeitsvorrat hat einen abweichenden Aufbau, da es sich nicht um Vorgänge und Arbeitsschritte der Vorgangssteuerung von ASYS handelt, sondern um eine Übersicht der Überwachungen, die zu den Betriebsstättenstammdaten angelegt wurden.

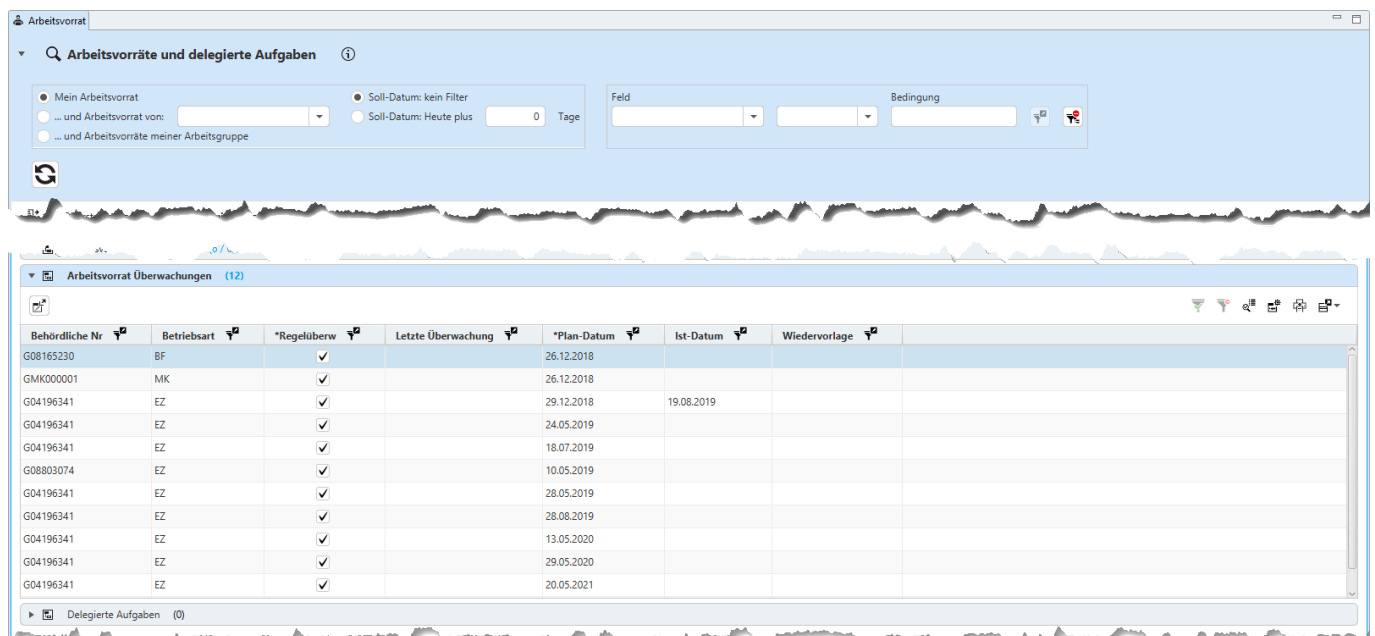

In der Liste erscheinen alle Überwachungen

- denen Sie als Bearbeiter zugewiesen sind und
- die noch nicht als Vorgang abgeschlossen gekennzeichnet sind.

Die jeweilige Überwachungsmaske können Sie per **Doppelklick** auf den Listeneintrag oder mittels

Markierung in der Liste und den Button **in der State und staten bestehen.** Es öffnet sich die Anzeigemaske der Überwachungen der jeweiligen Betriebsart mit allen in der Liste enthaltenen Überwachungen der gleichen Betriebsart<sup>[6\)](#page--1-0)</sup>.

Die Übersicht enthält in der Spalte **Betriebsart** Kürzel für die Betriebsart:

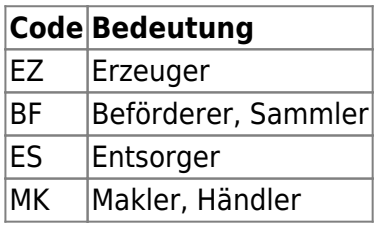

#### <span id="page-10-0"></span>**Delegierte Aufgaben**

Bestimmte Funktionalitäten, die je nach den Umständen sehr aufwändig und damit potentiell zeitintensiv sind, werden von ASYS nicht sofort beim Aufruf ausgeführt, sondern an einen Funktionsserver übergeben und von diesem verarbeitet. Hierbei kann es - je nach Andrang - zu Wartezeiten kommen, bis die Aufgabe ausgeführt und abgeschlossen wird.

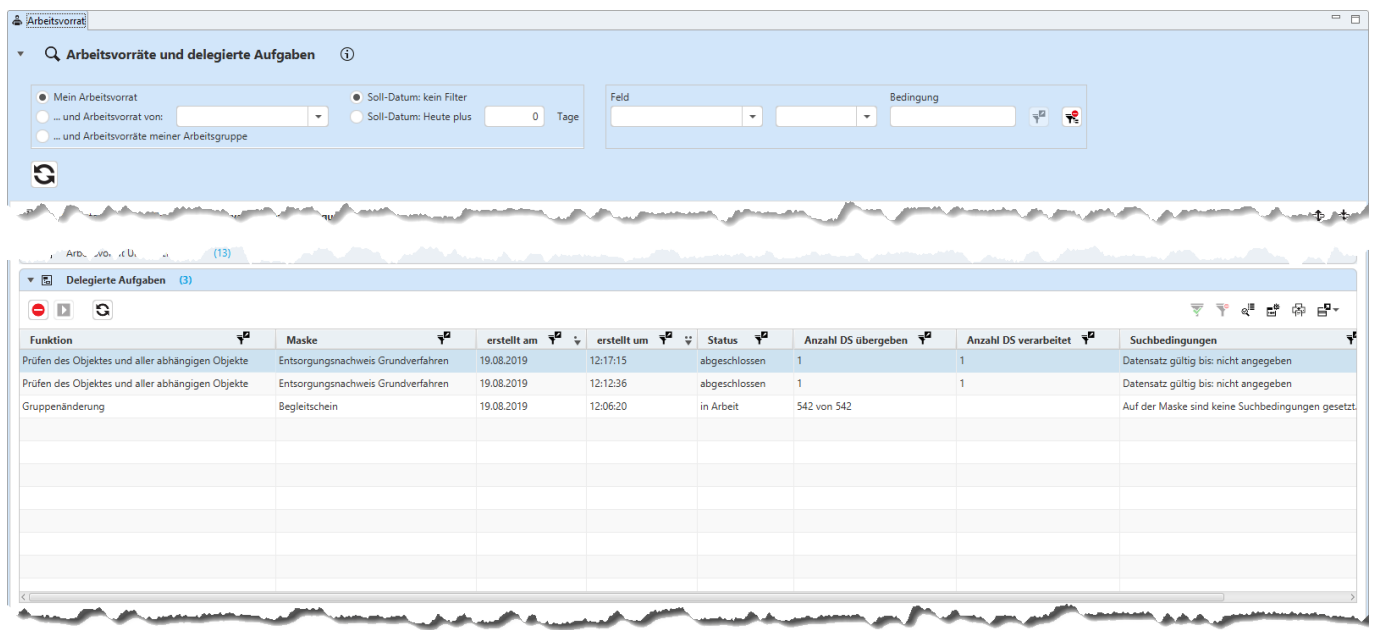

Folgende Funktionalitäten werden nicht unmittelbar durch die ASYS-Benutzeroberfläche ausgeführt, sondern an den ASYS-Funktionsserver delegiert:

- 1. **Gruppenänderung** von Daten aus der Trefferliste (**[Suchmaske](https://hilfe.gadsys.de/asyshilfe/doku.php?id=a7such:suchmaske#abschnitt_trefferliste_4)**).
- 2. **Gruppenprüfung** von Daten aus der Trefferliste.
- 3. **Erstellen von Textformularen** aus der Trefferliste (**[Textformularerstellung](https://hilfe.gadsys.de/asyshilfe/doku.php?id=a7such:funk_textformular)**).
- 4. **Gruppenweises Abschließen** von Arbeitsschritten aus einem Arbeitsvorrat.
- 5. **Gruppenweises Stornieren** von Arbeitsschritten aus einem Arbeitsvorrat.
- 6. **Anlegen und Aktualisieren von Begleitformularen** aus einer Notifizierung.
- 7. **Prüfung der Begleitformulare** aus der Begleitformular-Listenmaske heraus.
- 8. **Erstellen und Prüfen der Mengen-, Erzeuger- und Entsorgerdaten** zu einer Statistik.

Die Liste der **delegierten Aufgaben** enthält die von Ihnen ausgelösten und an den ASYS-Funktionsserver übergebenen Aufgaben und ihren Status:

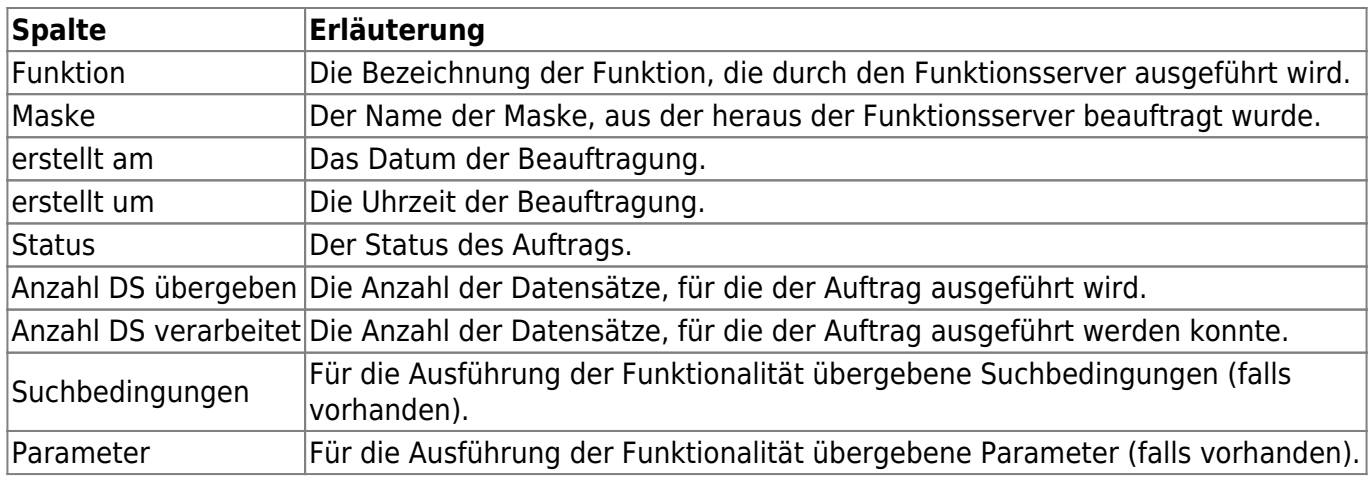

Im Kopf der Liste befinden sich drei Buttons:

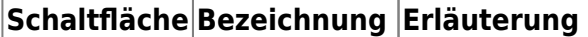

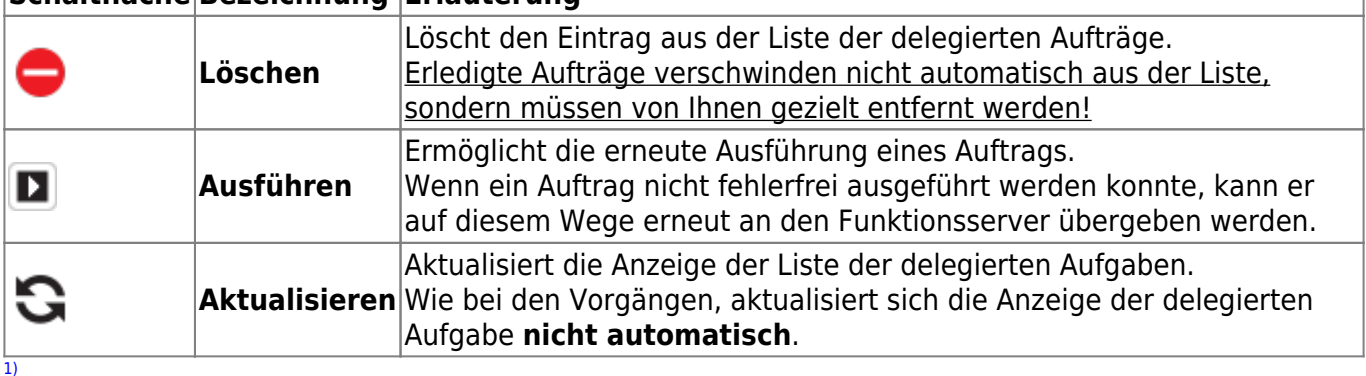

**Beispiel**: Der Arbeitsvorrat Einzelentsorgungsnachweise enthält die Arbeitsschritte für Einzelentsorgungsnachweise sowohl im Grund- als auch im privilegierten Verfahren.  $2)$ 

Ausgenommen hiervon sind nur die Einträge in 'Delegierte Aufgaben'. Sie werden auch angezeigt, wenn sie abgeschlossen sind.

Die Mitgliedschaft in Arbeitsgruppen wird vom ASYS-Fachadministrator konfiguriert. [4\)](#page--1-0)

Beispiel: Wird der Filter mit der Einstellung von 7 Tagen aktiviert, so erscheinen am 12.10. alle Arbeitsschritte, deren Soll-Datum bis zum 19.10. reicht, nicht jedoch die Arbeitsschritte, deren Soll-Datum am oder nach dem 20.10. liegt. [5\)](#page--1-0)

Bei Suchmasken: Zwei Gruppen in den Suchbedingungen.

Wenn Sie eine Überwachung eines Erzeugers öffnen, sind dort alle Erzeugerüberwachungen aus der Liste erreichbar, nicht jedoch die Überwachungen der anderen Betriebsarten.

From: <https://hilfe.gadsys.de/asyshilfe/>- **ASYS-Onlinehilfe**

Permanent link: **<https://hilfe.gadsys.de/asyshilfe/doku.php?id=a7vg:avgesamt>**

Last update: **2022/03/23 09:25**

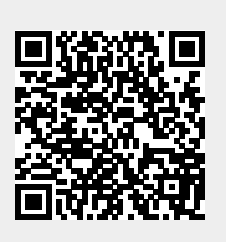

[3\)](#page--1-0)

[6\)](#page--1-0)